# **11th Admissions**

**User Manual for Students (Student application form PART-1) for year 2020-21**

# **SCHOOL EDUCATION AND SPORTS DEPARTMENT, MAHARASHTRA**

P a g e 17 mai 17 mai 17 mai 17 mai 17 mai 17 mai 17 mai 17 mai 17 mai 17 mai 17 mai 17 mai 17 mai 17 mai 17 m

## Table of Contents

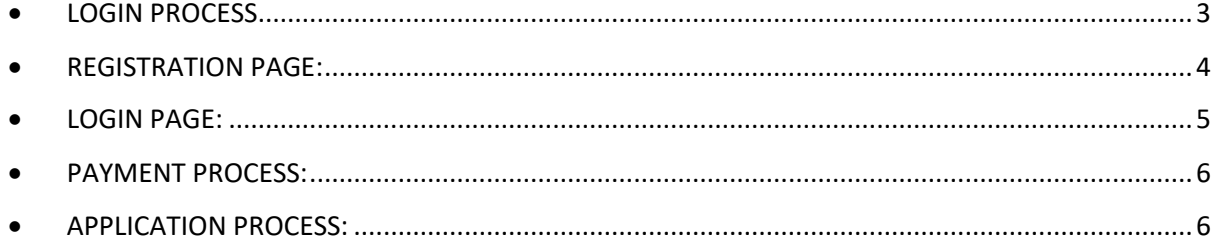

## <span id="page-2-0"></span>• LOGIN PROCESS

The homepage for the college registrations for 11th admissions across the state of Maharashtra can be accessed from the url[: https://11thadmission.org.in/](https://11thadmission.org.in/) . Choose your region by clicking on it to proceed with the student registration process.

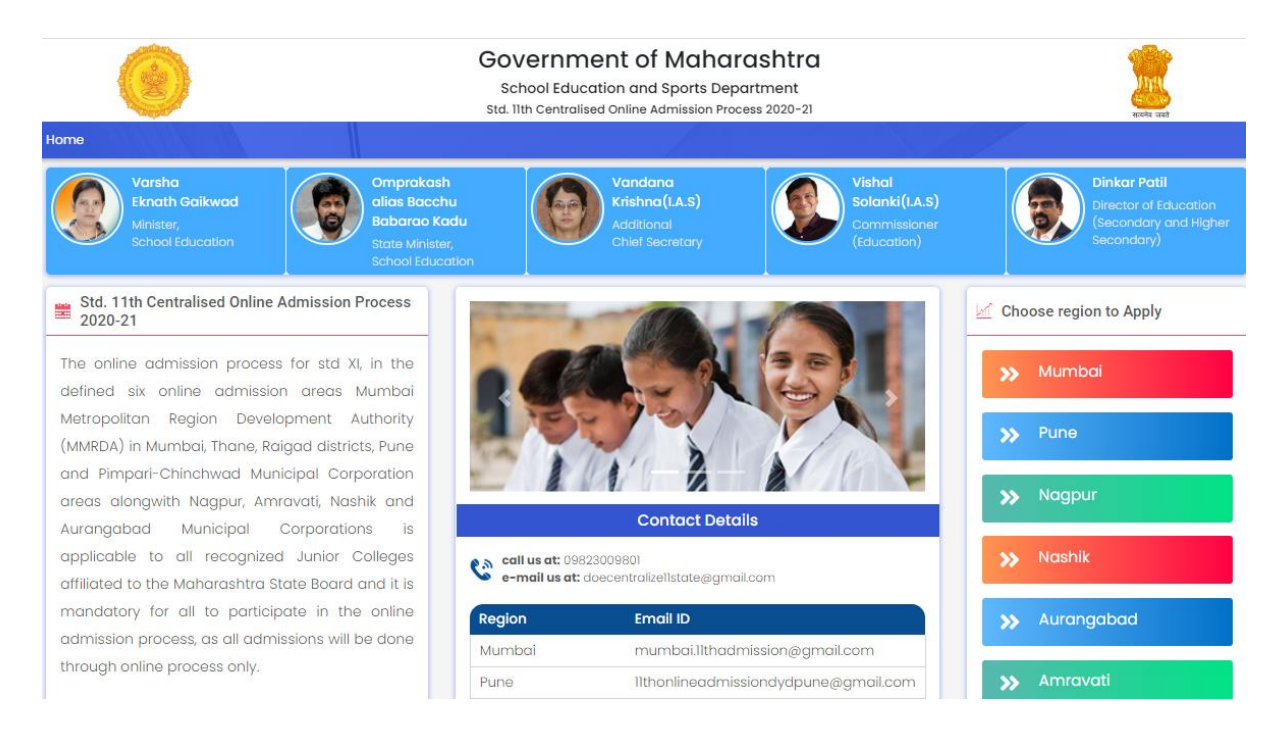

#### Below is Home screen of the region portal.

For New Registration Student can click on Student Register button.

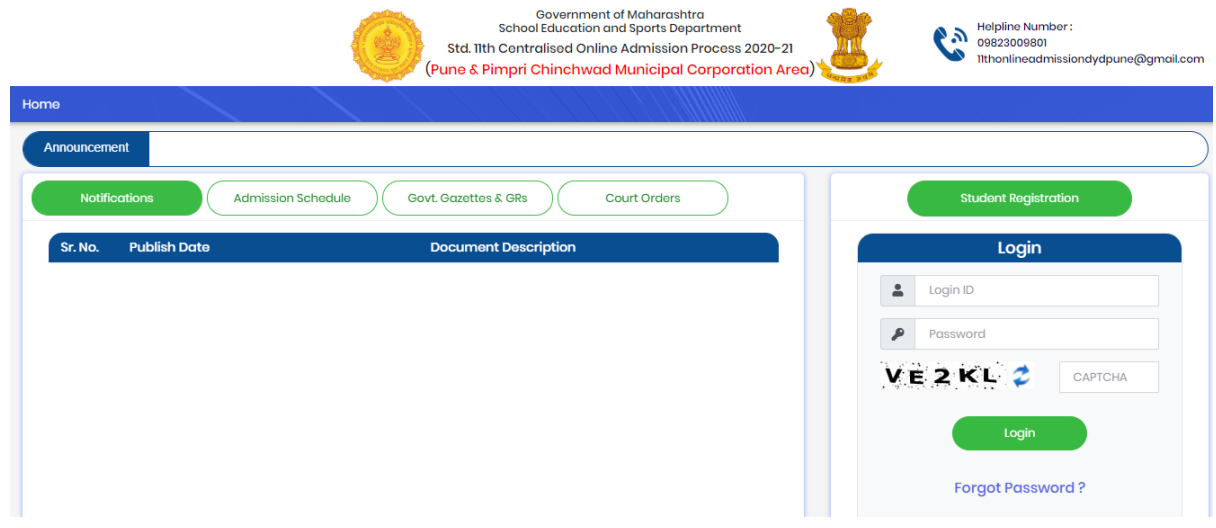

After registration ,Student from their respective region will be able to login from this page by entering their specific Login ID and Password.

## <span id="page-3-0"></span>• REGISTRATION PAGE:

- **Applicant's School Area:** Student can select the school area from where he/she has passed 10<sup>th</sup> examination.
- **Applicant status:** It would be the student's status as Fresher/Repeater/Previously Pass.

In 10th Standard or Equivalent Examination Board section student need to select the Board of 10<sup>th</sup> exam.

- **Applicant's Personal Information:**
	- o **Seat / Roll Number:** It would be textbox field which would be entered by user and should contain numeric values.

**Note: If the candidate is of SSC board the below field data will auto populate by clicking on the 'Get SSC Data' button. For other boards candidates need to fill the data by their own.**

- o **Month (e.g. March/July/October):** It would be dropdown field which will provide the list of month
- o **Year (e.g. 2020):** It would be dropdown field which will provide the years.
- o **Name of the Applicant as appearing in 10th Standard Marksheet/Admit Card:** It would be textbox field which would be entered by user.

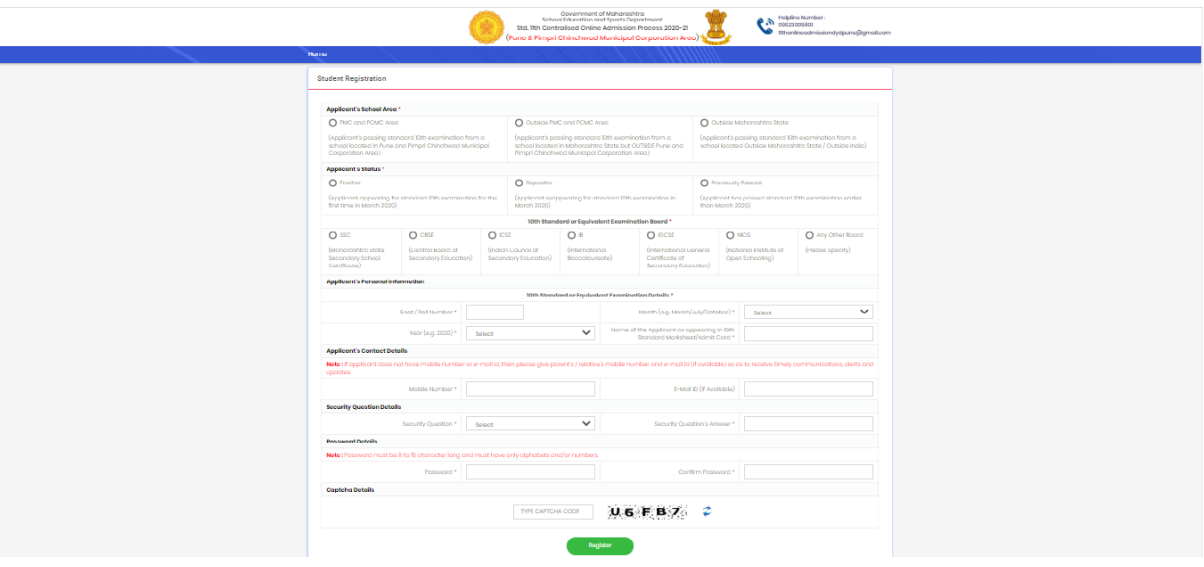

- **Applicant's Contact Details:** 
	- o **Mobile Number:** It would be textbox field which would be entered by user and should contain numeric values.
	- o **E-Mail ID (If Available):** It would be textbox field which would be entered by user
- **Security Question Details:** 
	- o **Security Question : ):** It would be dropdown field which will provide the list of Questions
	- o **Security Question's Answer:** It would be textbox field which would be entered by user
- **Password Details:**

o **Password:** It would be textbox field which would be entered by user

o **Confirm Password:** It would be textbox field which would be entered by user

Check the information filled in the registration form, if it is correct then click on **'Register'** button.

Once you click on Register button, the page with Application Form No. / Login ID with Important instructions will appear.

Read All the Instruction and click on '**Proceed With Login>>>**' button.

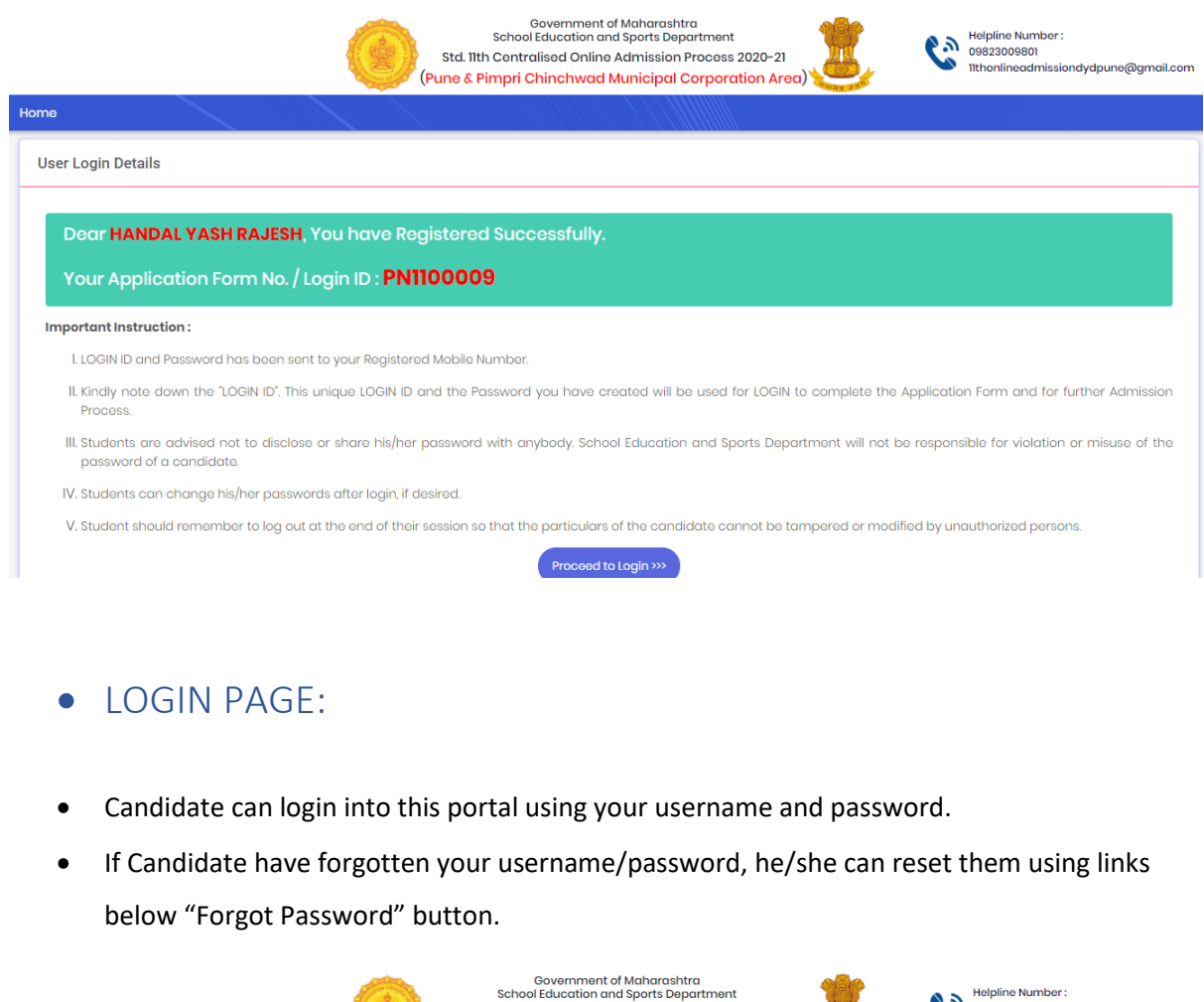

<span id="page-4-0"></span>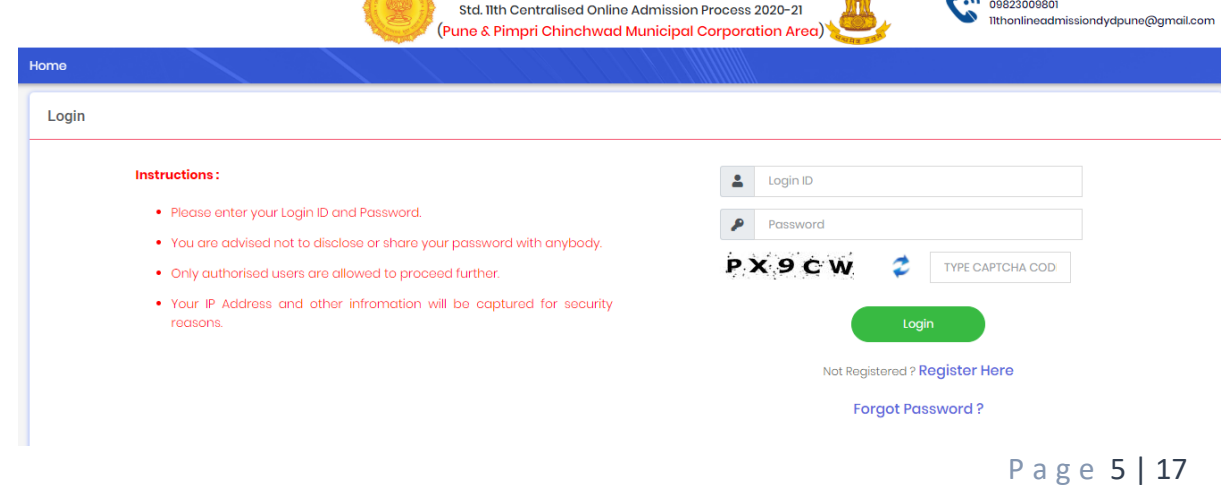

Helpline Number:

## <span id="page-5-0"></span>• PAYMENT PROCESS·

Once candidate Logged in, Admission Processing Fee page will appear with the data, candidate have filled in registration form, where he/she will have to select the Mode of Payment.

- o Online Payment Mode: payment can be done by Credit Card / Debit Card / Internet Banking / UPI)
- o Offline Payment Mode: Candidate need to visit School or Convenient Guidance Center for Payment.

Candidate can proceed with filling the profile but won't be able to lock the form until he/she visits the School or Convenient Guidance Center to make Payment.

Select your preferable payment mode option and click on 'Proceed to Pay Admission Processing Fee' button.

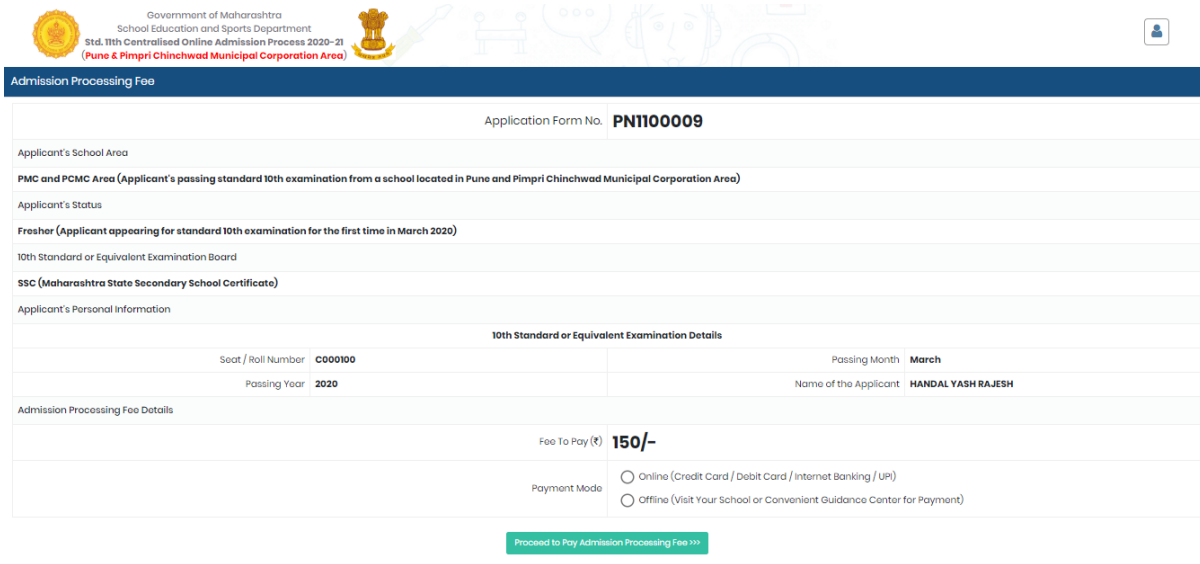

## <span id="page-5-1"></span>• APPLICATION PROCESS:

After login user can register itself, a new application page will open. Application page is divided into 7 sections:

- Personal Details.
- Address Details.
- Category & Reservation Details.
- Qualification Details.
- Documents Verification Details.

- Upload Required Documents.
- Lock Application form.

P a g e 7 | 17

Description of Each Section of Application Page:

• **Personal Details:** 

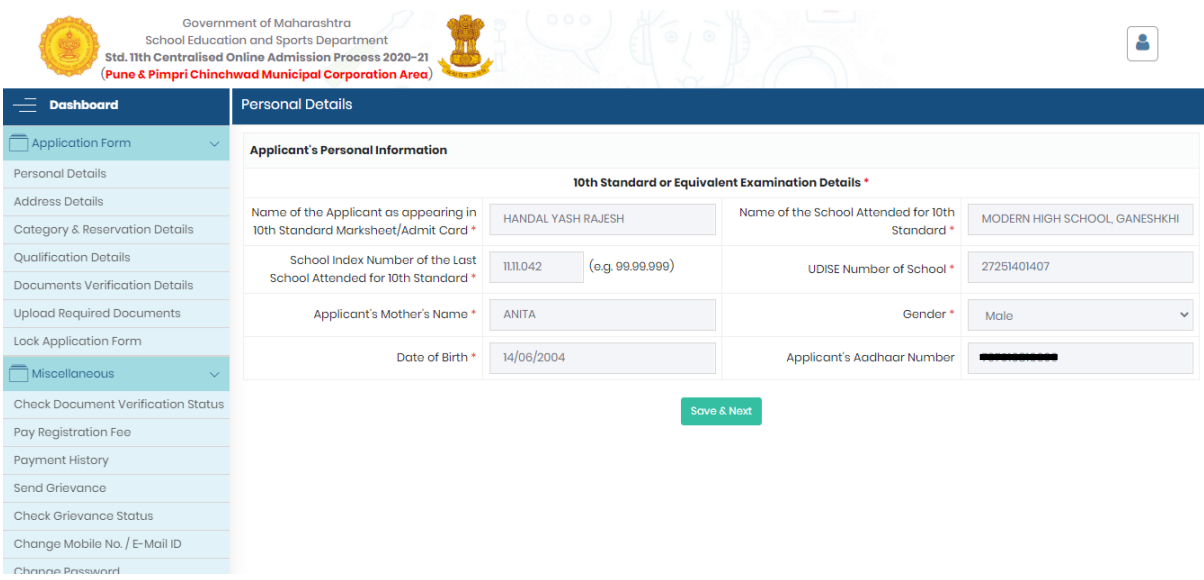

- o **Name of the Applicant as appearing in 10th Standard Marksheet/Admit Card: :** It would be textbox field which would be entered by user and should contain characters' values.
- o **Name of the School Attended for 10th Standard: :** It would be textbox field which would be entered by user and should contain characters' values.
- o **School Index Number of the Last School Attended for 10th Standard: :** It would be textbox field which would be entered by user and should contain numeric values.
- o **UDISE Number of School** It would be textbox field which would be entered by user and should contain numeric values.
- o **Gender:** It would be dropdown field and having values 'Male', 'Female' and 'Transgender'
- o **Date of Birth:** It would be textbox field which would be entered by user and should contain numeric values.
- o **Applicant's Aadhaar Number** It would be textbox field which would be entered by user and should contain numeric values.

**Note : For SSC board candidate the above data will automatically come from system. For the Candidates other than SSC board will have to enter the data in above fields by their own.**

#### • **Address Details:**

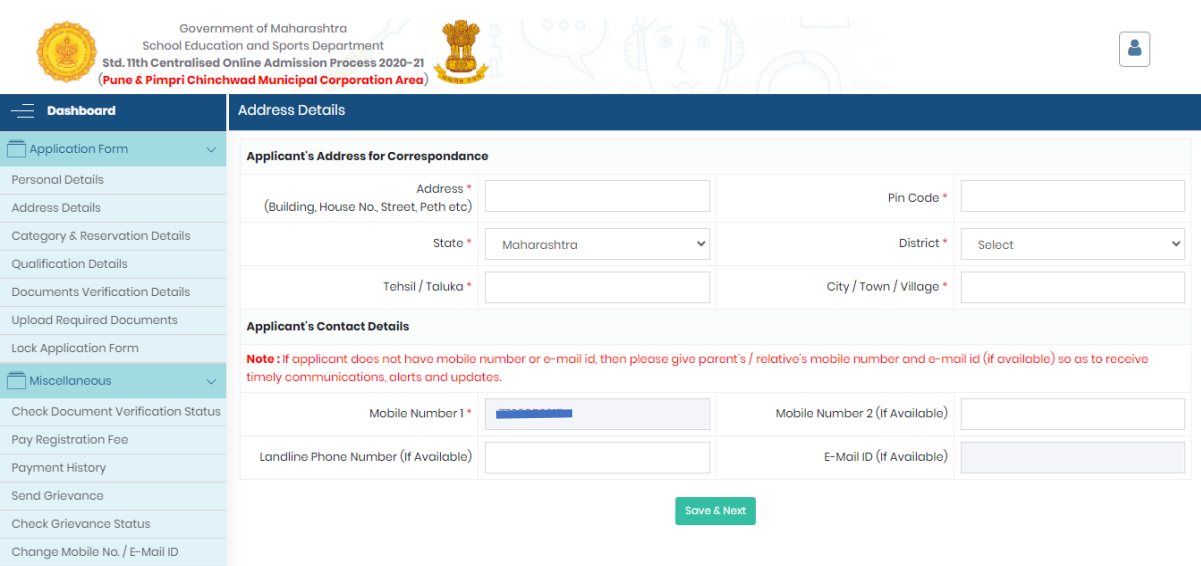

- o **Address:** It would be text field which would be entered by user and should contain alphanumeric values
- o **Pin Code:** It would be text field which would be entered by user and should contain numeric values.
- o **State:** It would be dropdown field which will provide the list of states.
- o **District:** It would be dropdown field which will provide the list of states as per the selected state.
- o **Tehsil / Taluka:** It would be textbox field which would be entered by user and should contain characters' values.
- o **City / Town / Village:** It would be textbox field which would be entered by user and should contain characters' values.
- o **Mobile Number:** It would be textbox field which would be entered by user and should contain numeric values.
- o **Mobile Number 2:** It would be textbox field which would be entered by user and should contain numeric values.
- o **Landline Phone Number:** It would be textbox field which would be entered by user and should contain numeric values.
- o **E-Mail ID:** It would be textbox field, entered by user and should be in email format which contain alphanumeric values.

• **Category & Reservation Details:** 

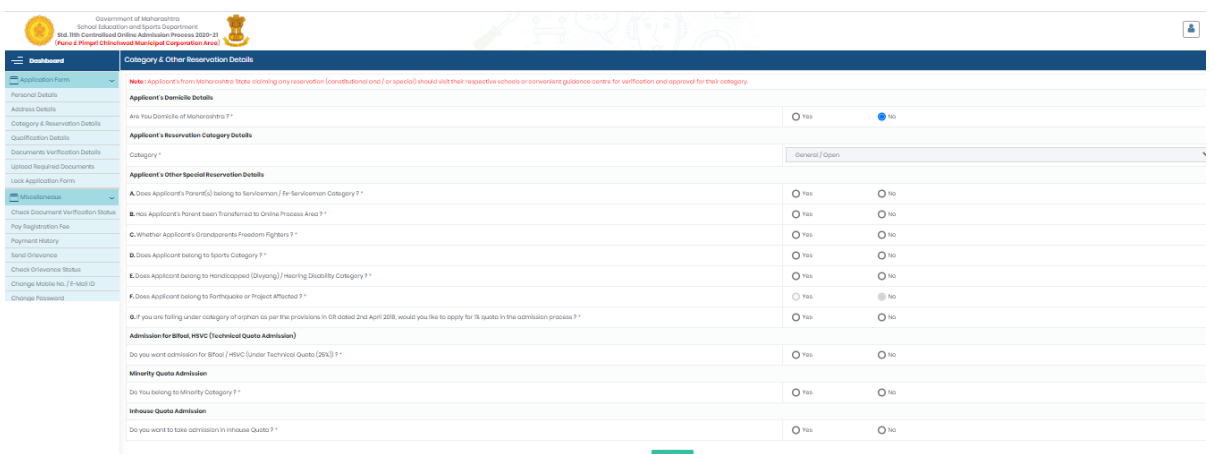

o **Are You Domicile of Maharashtra? :-** It would be radio button having values YES or NO

If Yes – below two fields will appear:

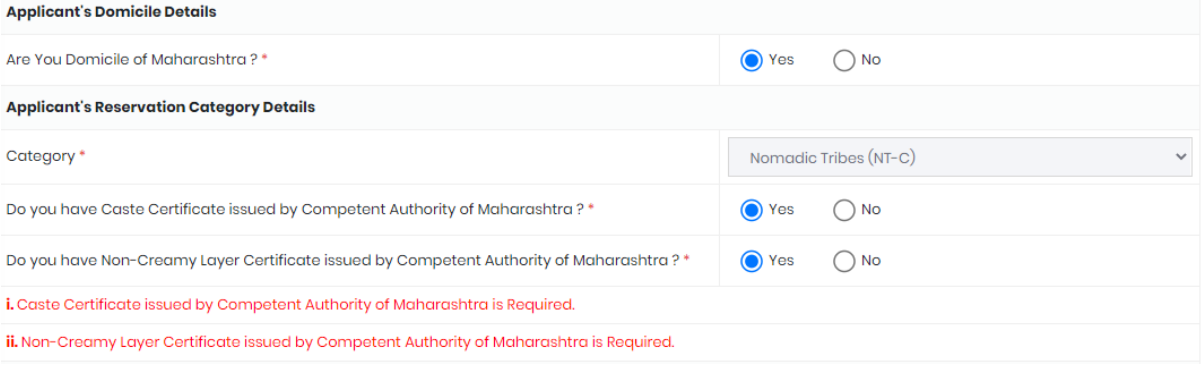

- o **Do you have Caste Certificate issued by Competent Authority of Maharashtra?:- :-** It would be radio button having values YES or NO
- o **Do you have Non-Creamy Layer Certificate issued by Competent Authority of Maharashtra?:** It would be radio button having values YES or NO

If Candidate doesn't have Cast Certificate and Non-Creamy Layer Certificate category for admission will be considered as OPEN.

> o **Does Applicant's Parent(s) belong to Serviceman / Ex-Serviceman Category?:** It would be radio button having values YES or NO

**If YES** : i. For Serviceman : Certified Copy of Service Certificate is Required.

ii. For Ex-Serviceman : Certified Discharged Certificate / Certificate issued by District Sainik Board is Required.

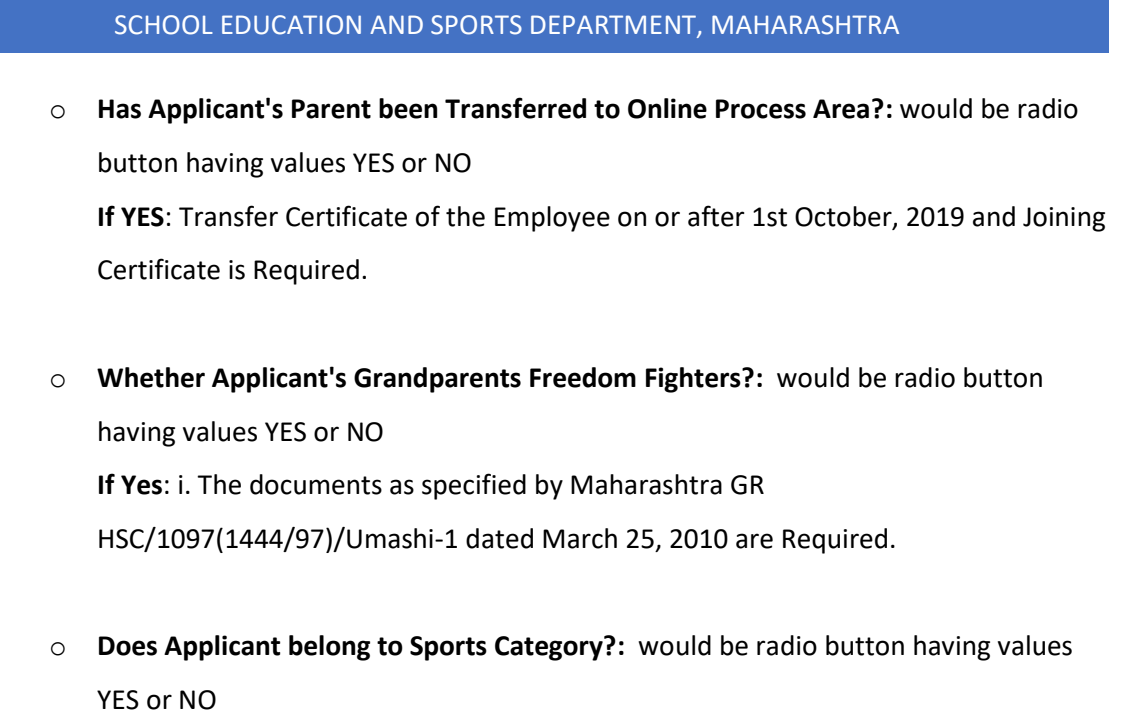

**If YES :** two field will appear

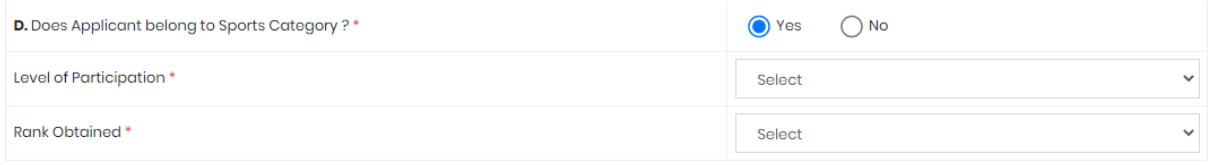

**1. Level of Participation:** It would be a dropdown containing the values as 'International' and 'National'

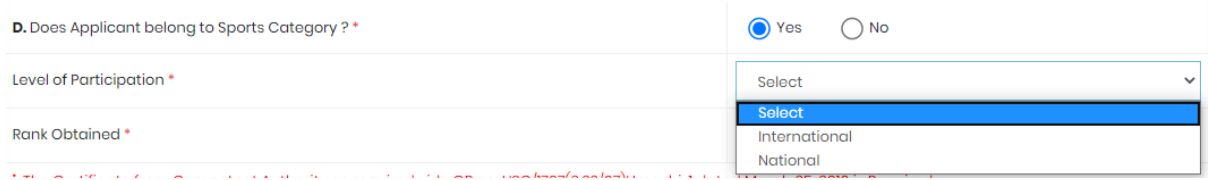

**2. Rank Obtained:** It would be a dropdown containing the values as 'Medal Winner (Gold, Silver, Bronze)', 'Runner-Up' and 'Participant'.

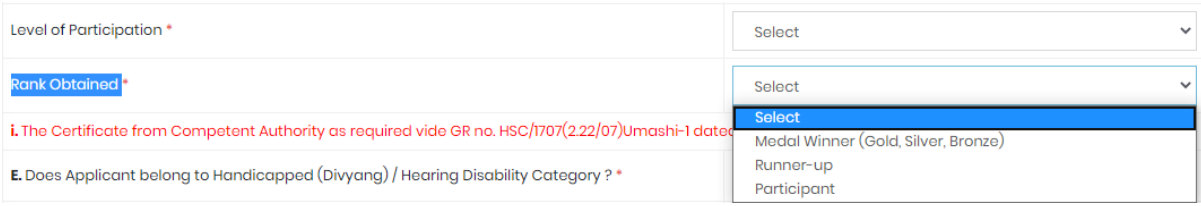

- o **Does Applicant belong to Handicapped (Divyang) / Hearing Disability Category ?:** would be radio button having values YES or NO
- o **Does Applicant belong to Earthquake or Project Affected?:** would be radio button having values YES or NO

**If YES:** The Certificate issued by Collector / District Rehabilitation Officer is Required.

- o **If you are falling under category of orphan as per the provisions in GR dated 2nd April 2018, would you like to apply for 1% quota in the admission process?** would be radio button having values YES or NO **If YES**: The Orphan Certificate issued by the Competent Authority as mentioned in
- o **Do you want admission for Bifocal / HSVC (Under Technical Quota (25%))?** would be radio button having values YES or NO **If YES:** one more field will appear as:
- o **Have you opted at SSC Exam any subject out of V1, V2, V3 or any subject of NSQF ? (e.g. Multiskill, Retail, Health and Wellness etc.): %))?** would be radio button having values YES or NO
- o **Do You belong to Minority Category?:** would be radio button having values YES or NO

**If YES,** then two fields will open as:

the GR dated 2nd April 2018 is Required.

 **1. Linguistic Minority**: It would be a dropdown field containing the list of languages.

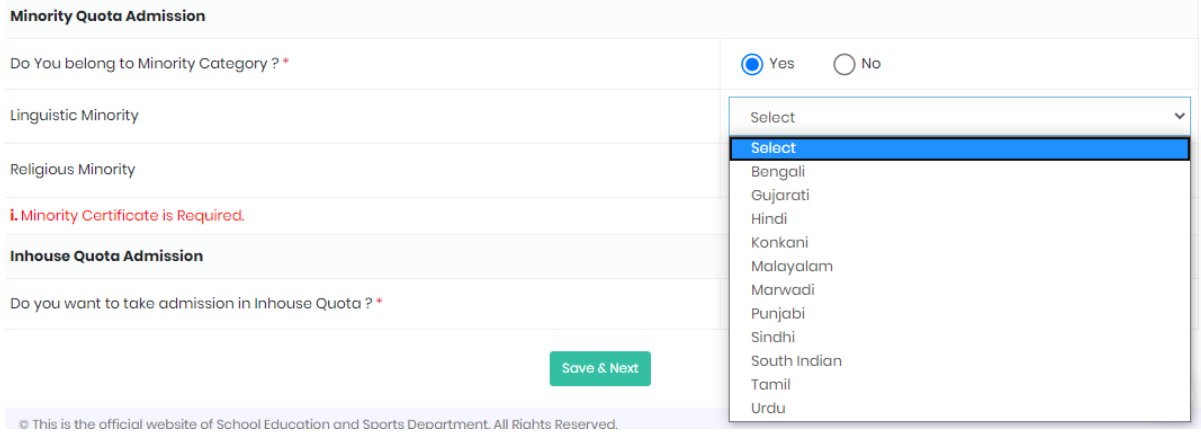

**2.Religious Minority**: It would be a dropdown field containing the list of Religions.

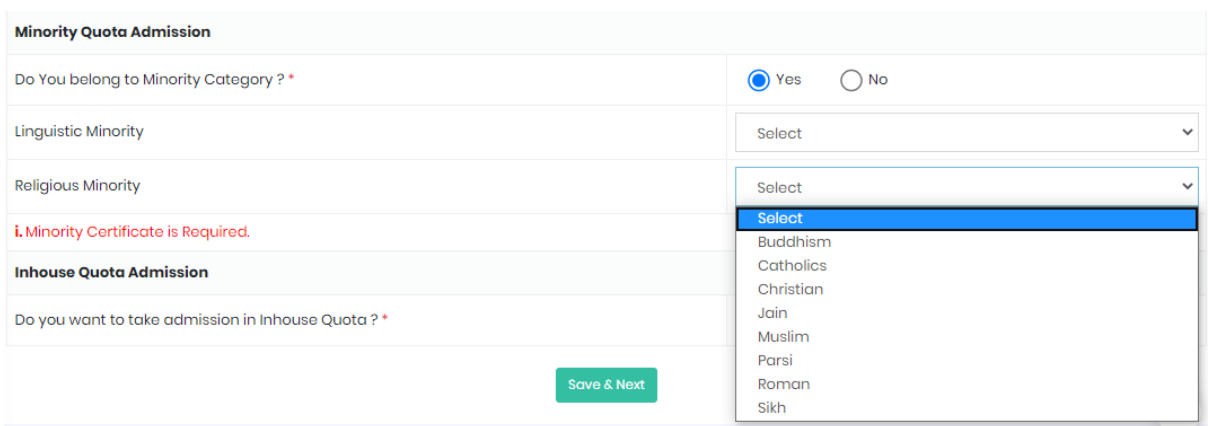

Candidate will have to upload Minority Certificate on the '**Upload Required Document**' page.

o **Do you want to take admission in Inhouse Quota ?:** would be radio button having

values YES or NO

• **Qualification Details:** 

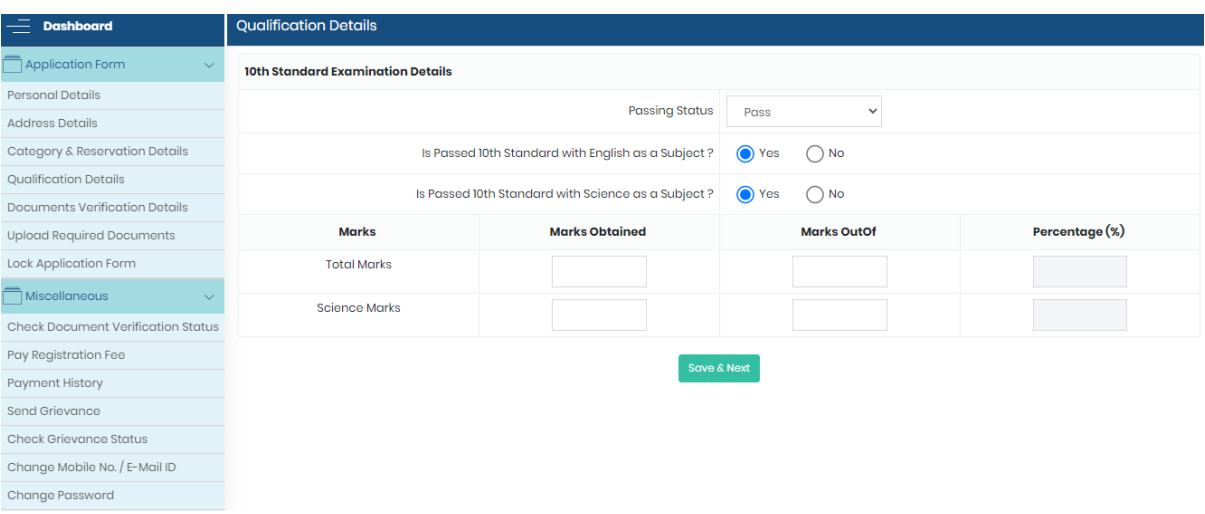

- o **Passing status:** It would be a dropdown field.
- o **Is Passed 10th Standard with English as a Subject?:** It would be radio button having values YES or NO.
- o **Is Passed 10th Standard with Science as a Subject?:** It would be radio button having values YES or NO.

**If YES: candidate will have to enter the Marks of Obtained, Out of Marks and Percentage of science subject.**

o **Marks Obtained:** It would be textbox field which would be entered by user and should contain numeric values.

- o **Marks out of:** It would be textbox field which would be entered by user and should contain numeric values.
- o **Percentage:** It would be textbox field which would be entered by user and should contain numeric values.

**Note : For SSC board candidate the above data will automatically come from system. For the Candidates other than SSC board will have to enter the data in above fields by their own.**

• **Document Verification Details:** 

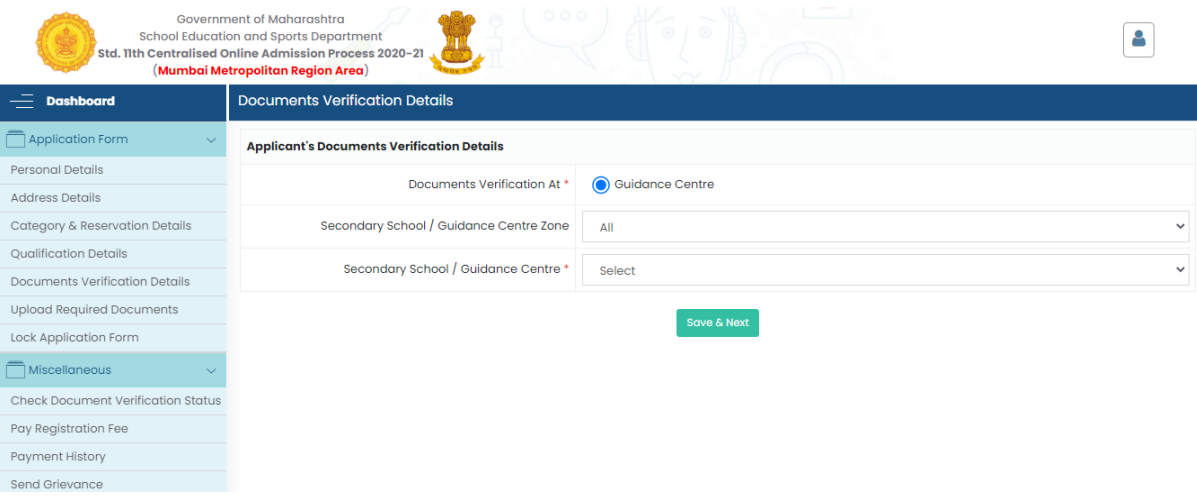

- o **Documents Verification At:** It would be radio button having values Guidance centre. Documents will be verified at Guidance centre, In case of any clarification Guidance centre can contact the candidate.
- o **School / Guidance Centre Zone:** It would be a dropdown field containing the list of zones.
- o **School / Guidance Centre:** It would be a dropdown field containing the list of the names of Schools/Guidance Centre as per selected zone.
- **Upload Required Document:**

After filling the registration form college will have to upload necessary documents which are then to be verified.

The Document file types allowed are jpg, jpeg, png, bmp, pdf and file size allowed is 500 KB maximum.

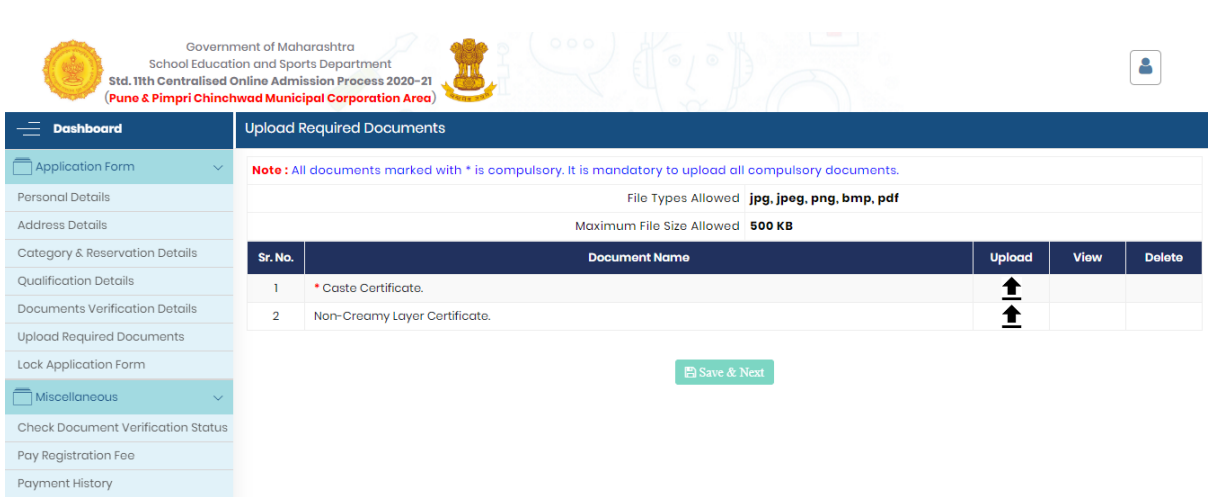

## Candidate can upload the document by clicking on the upload button.

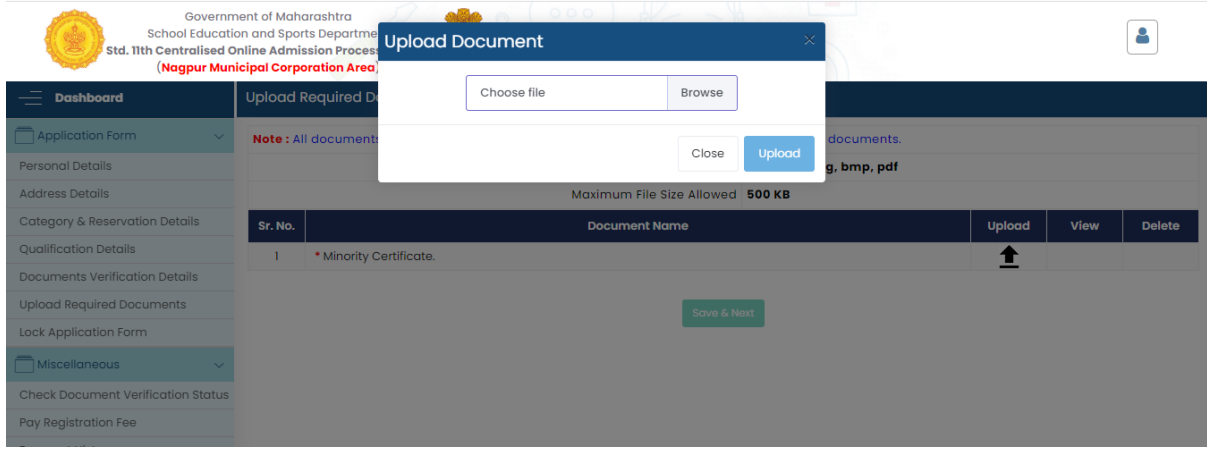

Candidate can also view the uploaded document by clicking the 'view' button.

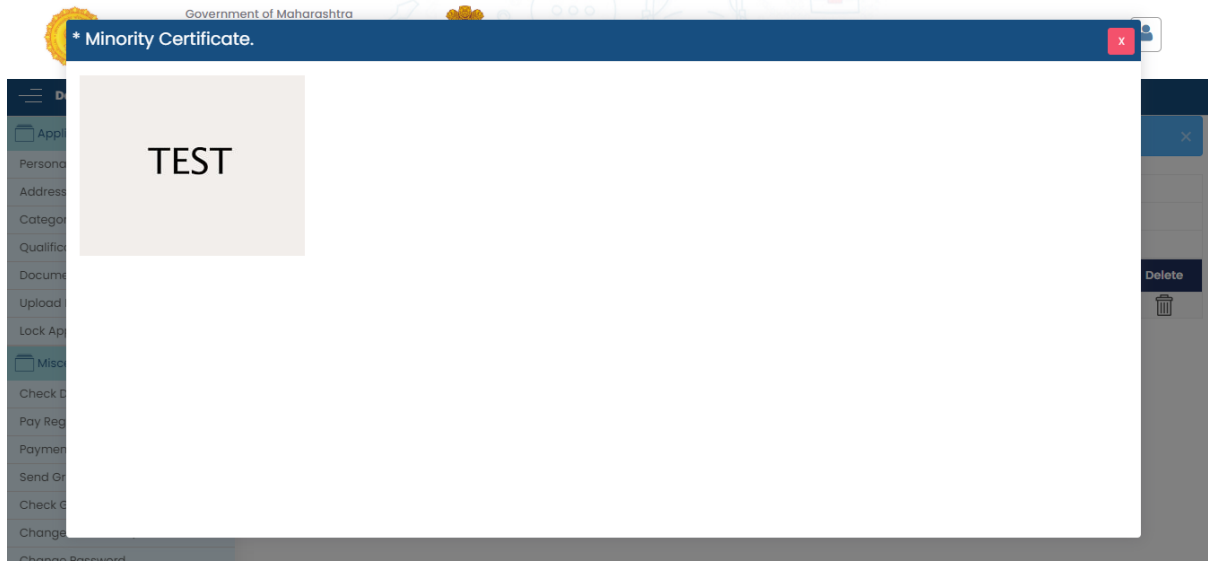

#### • **Lock Application Form:**

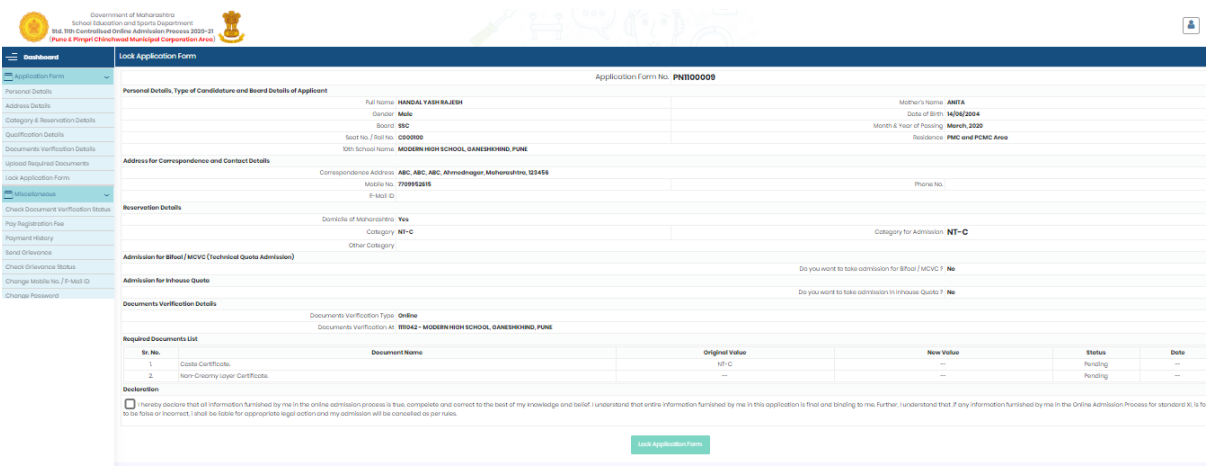

After submitting the form, registration process is completed, and no changes can be done by the college user.

And, candidate can able to view/Print the entire registration form.

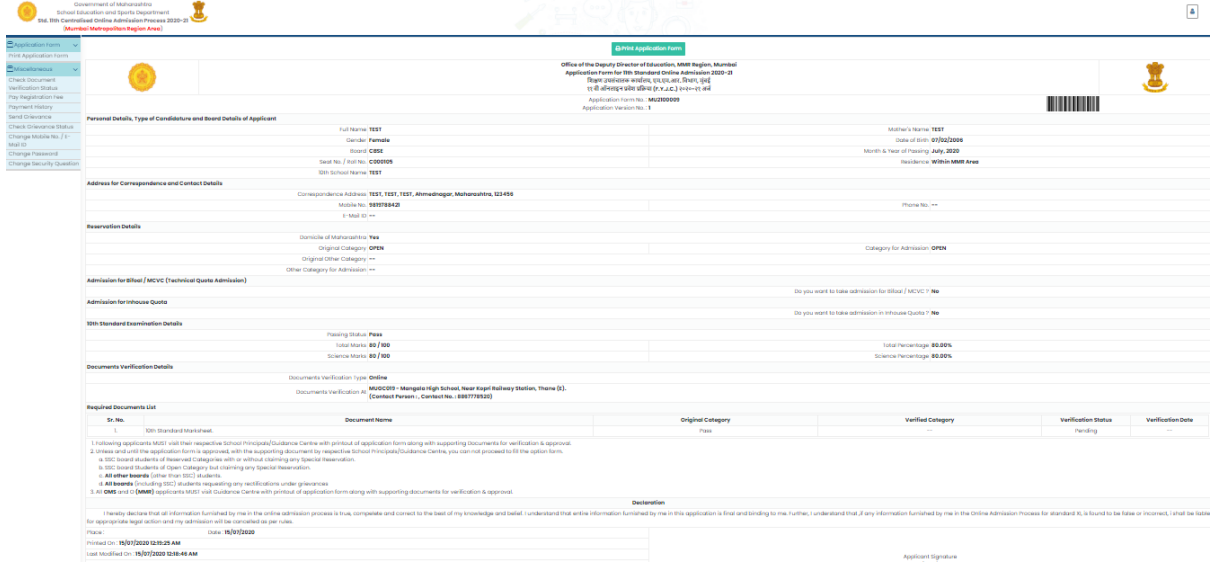

Now the form will be sent to the guidance centre. guidance centre can view and verify all forms. If verified, verified status is displayed in user panel. So, when user login after the registration, summary page will open with student application Status.

If guidance centre not verified, user status would be "**Locked but Not Verified**"

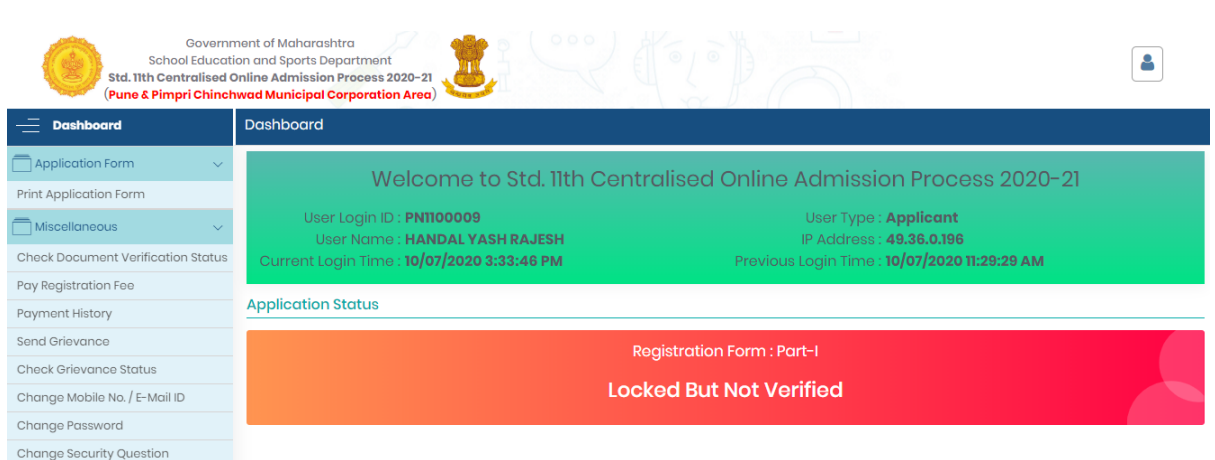

## If guidance centre verified, user status would be "**Verified**" and candidate can start Part 2 of application form (Option Form).

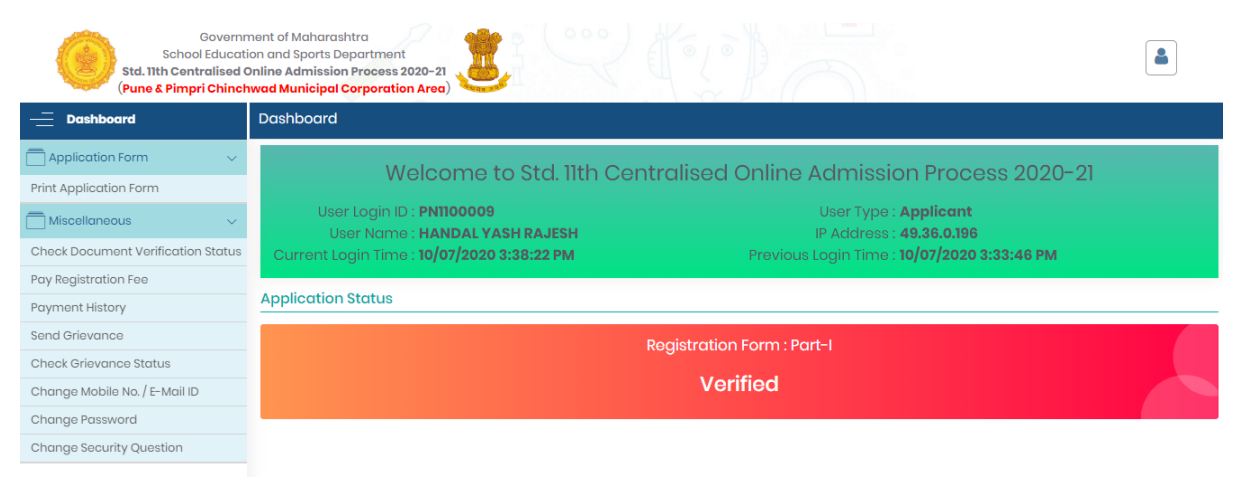